### Connect the Hardware

If your internet connection is through an Ethernet cable directly from the wall instead of through a DSL/Cable/Satellite modem, connect the Ethernet cable to the router's Internet port, and then follow Step 4 and 5 to complete the hardware connection.

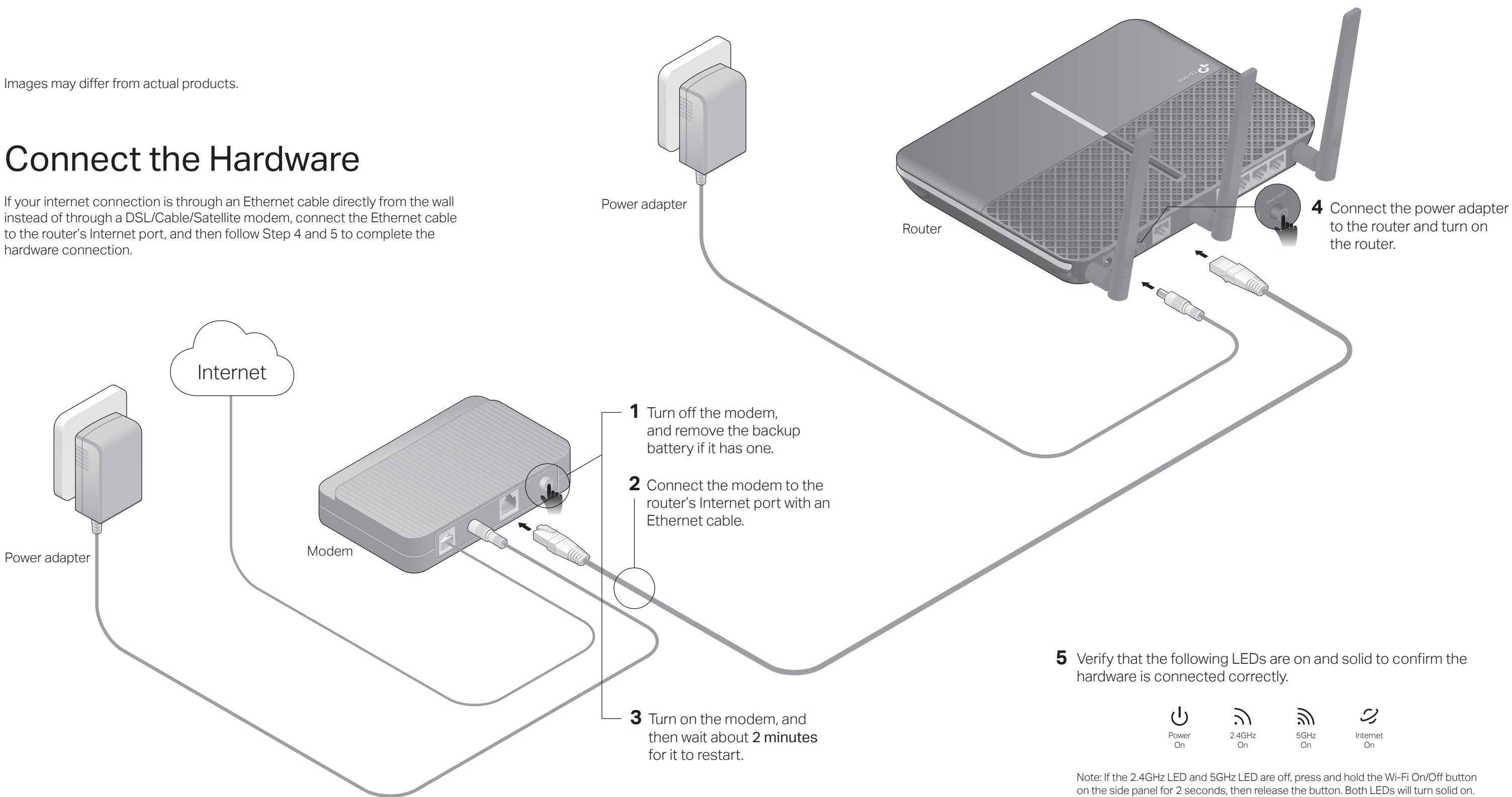

# **FHICE**

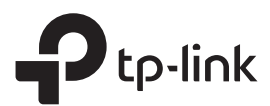

## Quick Installation Guide

Images may differ from actual products.

AC2300 Wireless MU-MIMO Gigabit Router

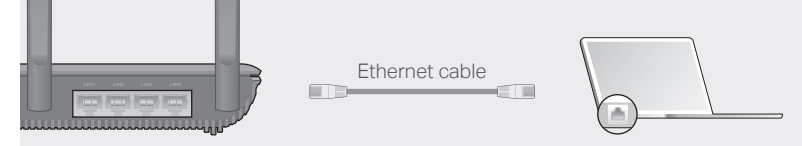

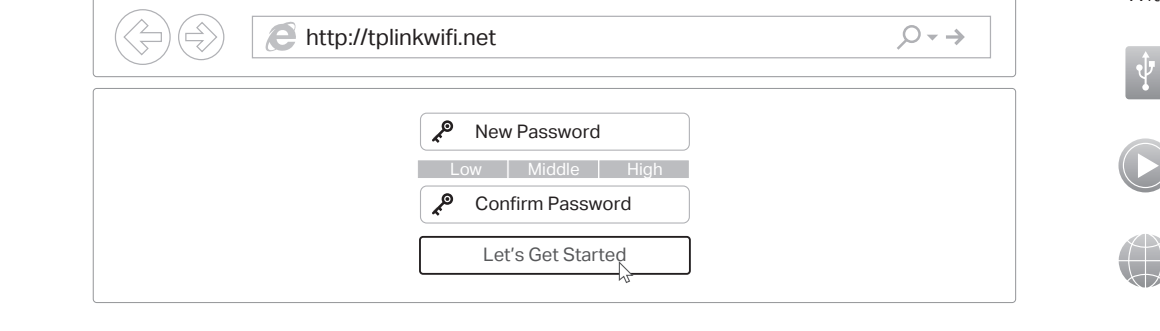

### Method ONE: Via TP-Link Tether App

#### 1. Download the Tether app.

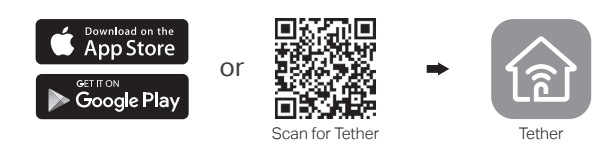

## Configure the Cloud Router

### Method TWO: Via a Web Browser

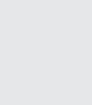

Turn off the Wi-Fi on your computer and connect the devices as shown below.

The default wireless network names (SSIDs) and password are printed on the label at the bottom of the router.

To enjoy a more complete service from TP-Link, tap Bind Now when prompted and follow the instructions to register and bind a TP-Link ID to your cloud router.

With TP-Link ID, you can conveniently manage your home network from your smartphone or tablet via the Tether app, no matter where you find yourself.

### $\odot$  Enjoy the internet!

- 1. Connect your device to the router (wired or wireless).
- Wired

Launch a web browser, and enter http://tplinkwifi.net or http://192.168.0.1 in the **A** address bar. Create a login password for secure management purposes, and then click Let's Get Started.

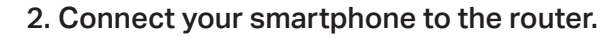

Follow the step-by-step instructions to set up an internet connection and register the **B** TP-Link Cloud service.

### $\langle \cup \rangle$  Enjoy the internet!

 $\circ$   $\qquad$ 

With the USB port, it's easy to share files and media with multiple devices.

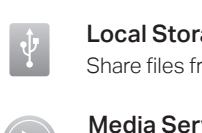

#### 2. Connect the router to the internet.

#### Wireless

Note: If the login window does not appear, please refer to Q1 of Need Help? in this guide.

- **a** Find the SSID and wireless password printed on the label of the router.
- Click the network icon of your computer or go to Wi-Fi settings of your smart device, **b** and then select the SSID to join the network.

#### 3. Connect the router to the internet.

#### 4. Register the TP-Link Cloud service.

Local Device

! Archer XXXX 50-C7-BF-02-EA-DC

 $\circ$   $\overline{\phantom{a}}$ 

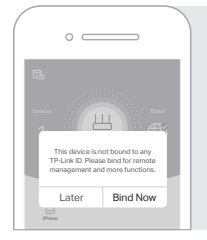

- **A** Launch the Tether app. Select the model of your router from the device list.
- B Create a login password.
- **C** Follow the steps to connect to the internet.

## Need Help?

Q1. What should I do if I cannot access the web management page?

• If you haven't changed the default wireless password, it can be found on the product label at the bottom of the router.

. If you have changed the default wireless password, log in to the router's web management page, and go to Basic > Wireless to obtain or reset your wireless

- If the computer is set to a static IP address, change its settings to obtain an IP address automatically.
- Verify that http://tplinkwifi.net is correctly entered in the web browser. Alternatively, enter http://192.168.0.1 or http://192.168.1.1 in the web browser and press Enter.
- Use another web browser and try again.
- Reboot your router and try again.
- Disable then re-enable the network adapter being used.

#### Q2. What should I do if I cannot access the internet?

- Check if you have an internet connection by connecting a computer directly to the modem using an Ethernet cable. If you don't, contact your internet service provider.
- Log in to the web management page of the router, and go to the Basic > Network Map page to check whether the internet IP address is valid or not. If it is, please run the Quick Setup again; otherwise, recheck the hardware connection.
- For cable modem users, log in to the web management page of the router. Go to

For technical support, the user guide and more information, please visit https://www.tp-link.com/support, or simply scan the QR code.

Advanced > Network > Internet > MAC Clone, click Use Current Computer MAC Address and click Save, then reboot both the modem and the router. Reboot your router and try again.

#### Q3. How do I restore the router to its factory default settings?

- While the router is powered on, use a pin to press and hold the Reset button on the side panel until all LEDs go off, then release the button.
- Log in to the web management page of the router. Go to Advanced > System Tools > Backup & Restore, and click Factory Restore. The router will restore and reboot automatically.

#### Q4. What should I do if I forget my web management page password?

- If you are using a TP-Link ID to log in, click Forgot password on the login page and then follow the instructions to reset the password.
- Alternatively, refer to FAQ > Q3 to reset the router. Wait for the Power and Wi-Fi LEDs to turn solid on, then visit http://tplinkwifi.net to create a new login password.

#### Q5. What should I do if I forget my wireless network password?

- 
- 
- password.

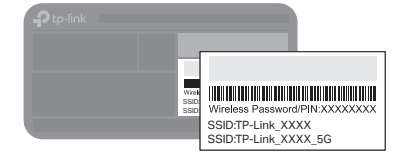

## TP-Link Cloud Service

TP-Link Cloud service provides a better way to manage your cloud devices. For example:

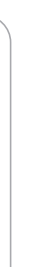

#### Remote Management

Easily manage your home network when you are out and about via the Tether app on your smartphone or tablet.

#### Timely Upgrade Notifications

Keep you informed of the latest firmware updates, ensuring that your router stays at its best.

#### One for All

Manage multiple TP-Link Cloud devices, all from a single TP-Link ID.

#### You can set up and enjoy cloud functions via the Tether app or through the web management page at http://tplinkwifi.net

To learn more about TP-Link Cloud service and other useful features supported by the router (including Guest Network, Parental Controls, Access Control and more), please refer to the User Guide at https://www.tp-link.com

#### Safety Information

- Do not attempt to disassemble, repair, or modify the device.
- Do not use damaged charger or USB cable to charge the device.
- Do not use any other chargers than those recommended.
- Do not use the device where wireless devices are not allowed.

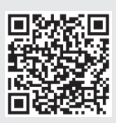

- Keep the device away from water, fire, humidity or hot environments.
- -
	-
- 
- 
- Adapter shall be installed near the equipment and shall be easily accessible.

### USB Applications

#### rage Sharing

from the USB drive with devices on your home network

#### 'ver

Remote Access

Access the USB drive when you are away from home

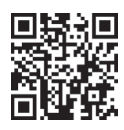

Play media from the USB drive on your computer and smart devices

To learn more about the USB applications, visit https://www.tp-link.com/app/usb, or simply scan the QR code.